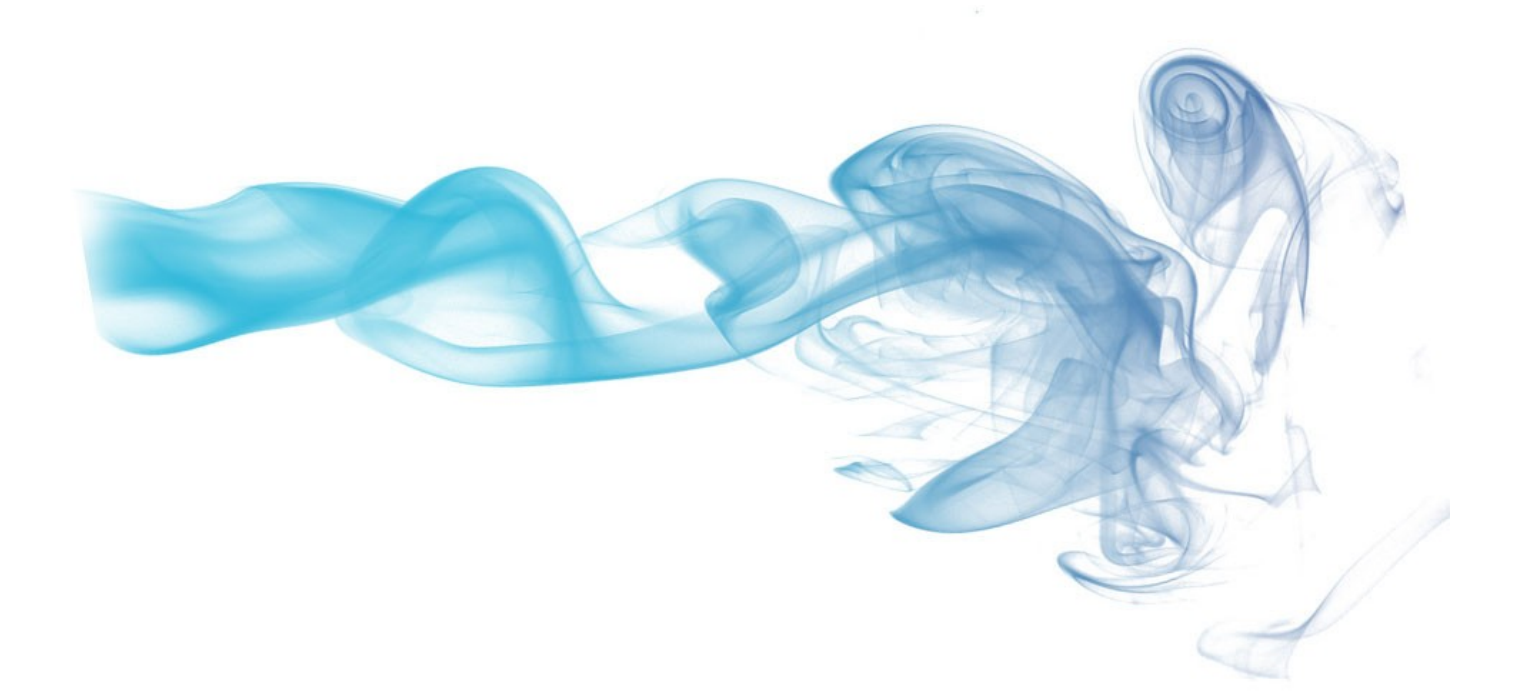

# unikude\*

 **APLICACIÓN PARA FACILITAR LA GESTIÓN DE LOS CENTROS UNIVERSITARIOS**

**MANUAL** COAD

## **COAD**

Comenzaremos introduciendo el Login name y Password en la aplicación unikude.

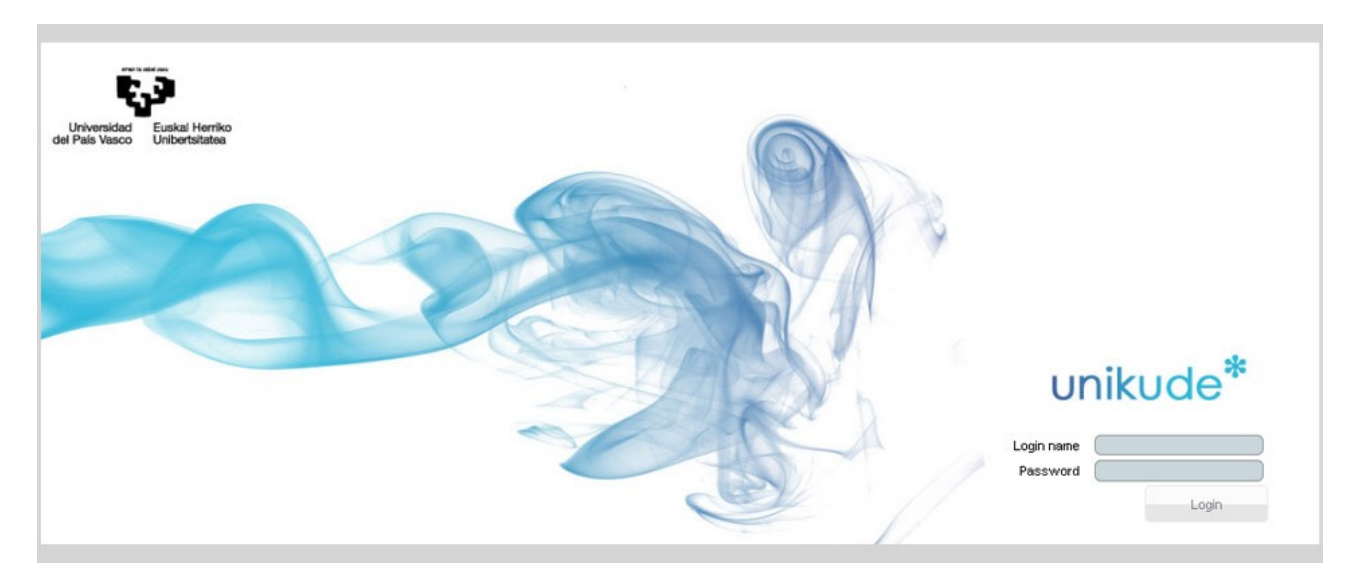

Una vez dentro de la aplicación seleccionaremos el grado a revisar mediante el icono  $\bullet$ .

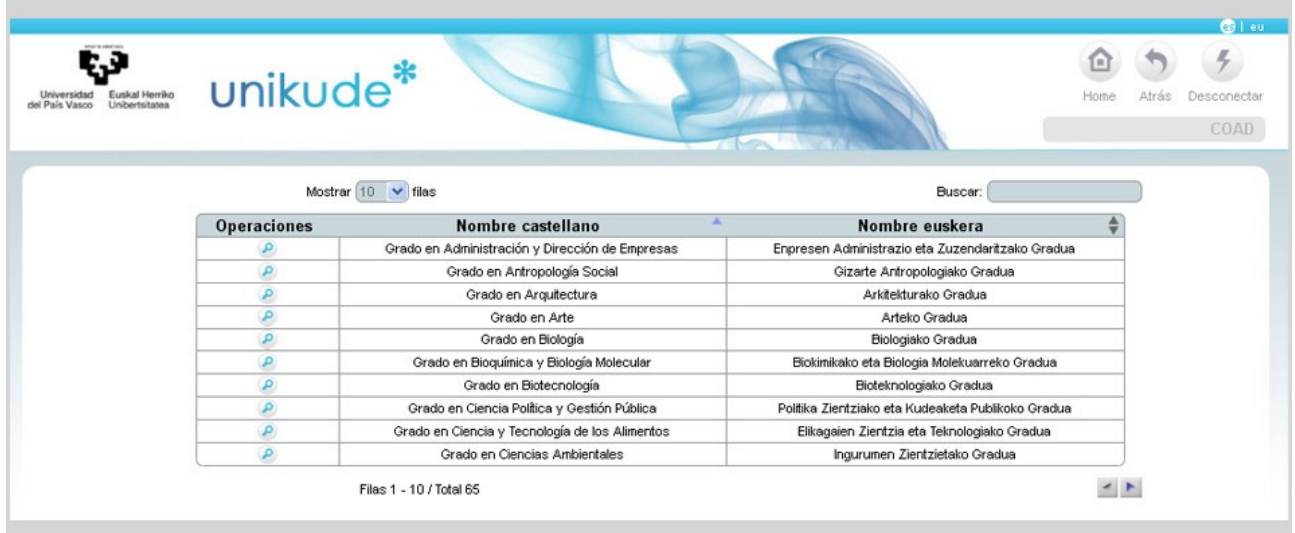

Seguidamente aparecerá una ventana emergente en la que tendremos que seleccionar el año del curso a revisar. Una vez seleccionado, pulsaremos el botón de *Revisar.*

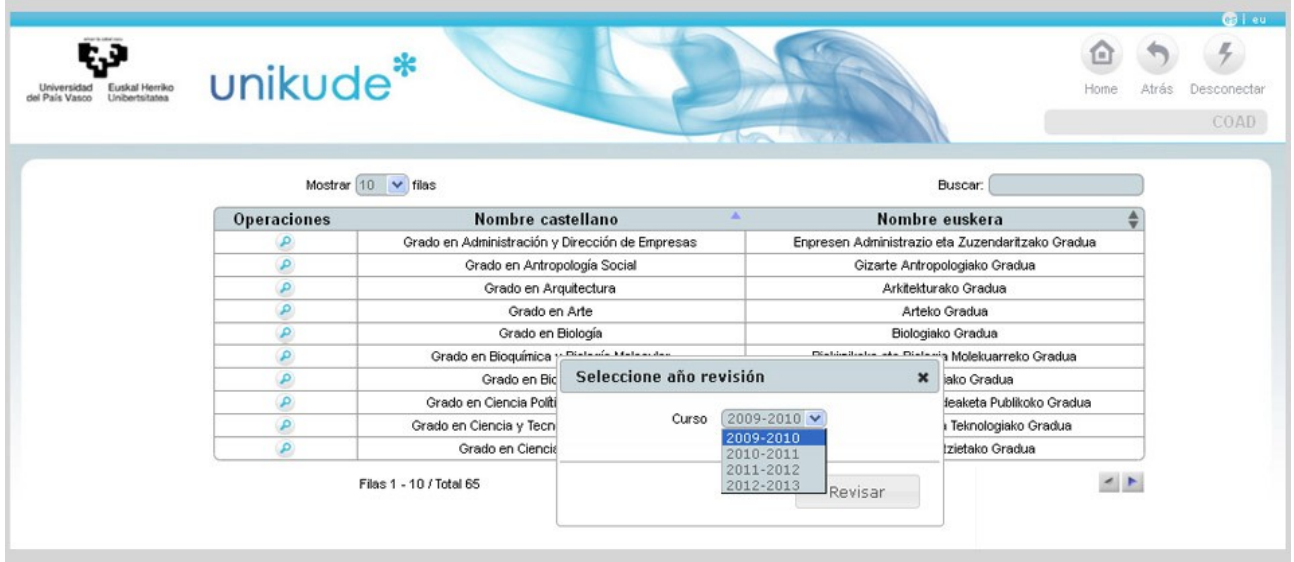

Una vez seleccionada la titulación entraremos en el menú de la COAD en el cual tenemos tres apartados diferentes:

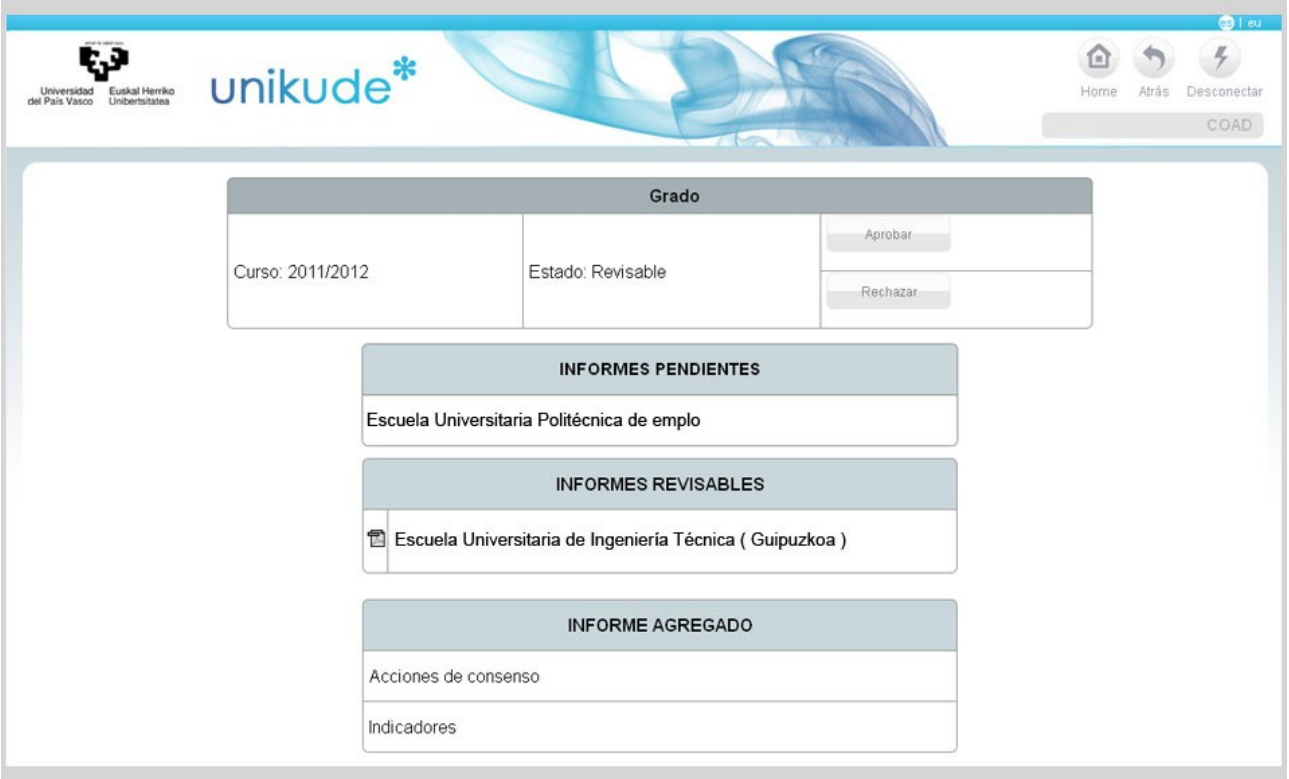

- **Grado:** En este apartado aparecerá el año del curso, la titulación a revisar y una vez revisado el informe habrá que aprobar o rechazar dicha informe de seguimiento del titulo.
- **Informes Pendientes:** Si alguno de los Informes de Seguimiento del título está aún sin validar, aparecerán en este apartado de *Informes Pendientes.* No podrán visualizarse y no pasarán a Revisables hasta no ser validados por el coordinador de la titulación.

– **Informes Revisables:** Los informes validados en el Seguimiento del Título pasarán a este apartado de *Informes Revisables*, en el que podremos visualizarlos y evaluarlos.

Este apartado dispone del icono donde podremos visualizar el informe en formato pdf.

– **Informe Agregado:** En este apartado encontraremos las Acciones de consenso y los indicadores agregados.

#### **12.5 Informes Pendientes**

A los Informes pendientes no se puede acceder hasta que sean validados en el Informe de Seguimiento

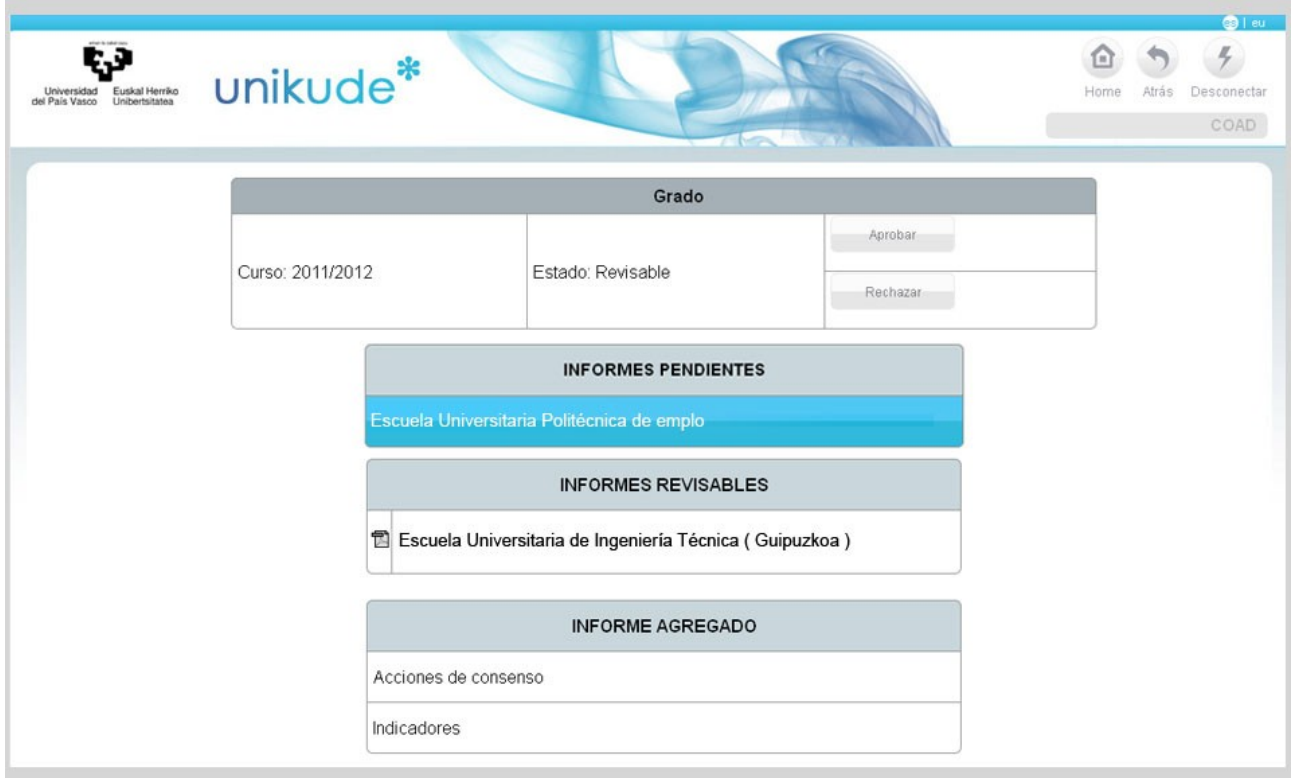

#### **12.5 Informes Revisables**

En este apartado aparecerán los Informes de Seguimiento validados, que serán los que tengamos que evaluar. Clickando en el icono de pdf de situado en la parte izquierda, podremos visualizar el Informe de Seguimiento.

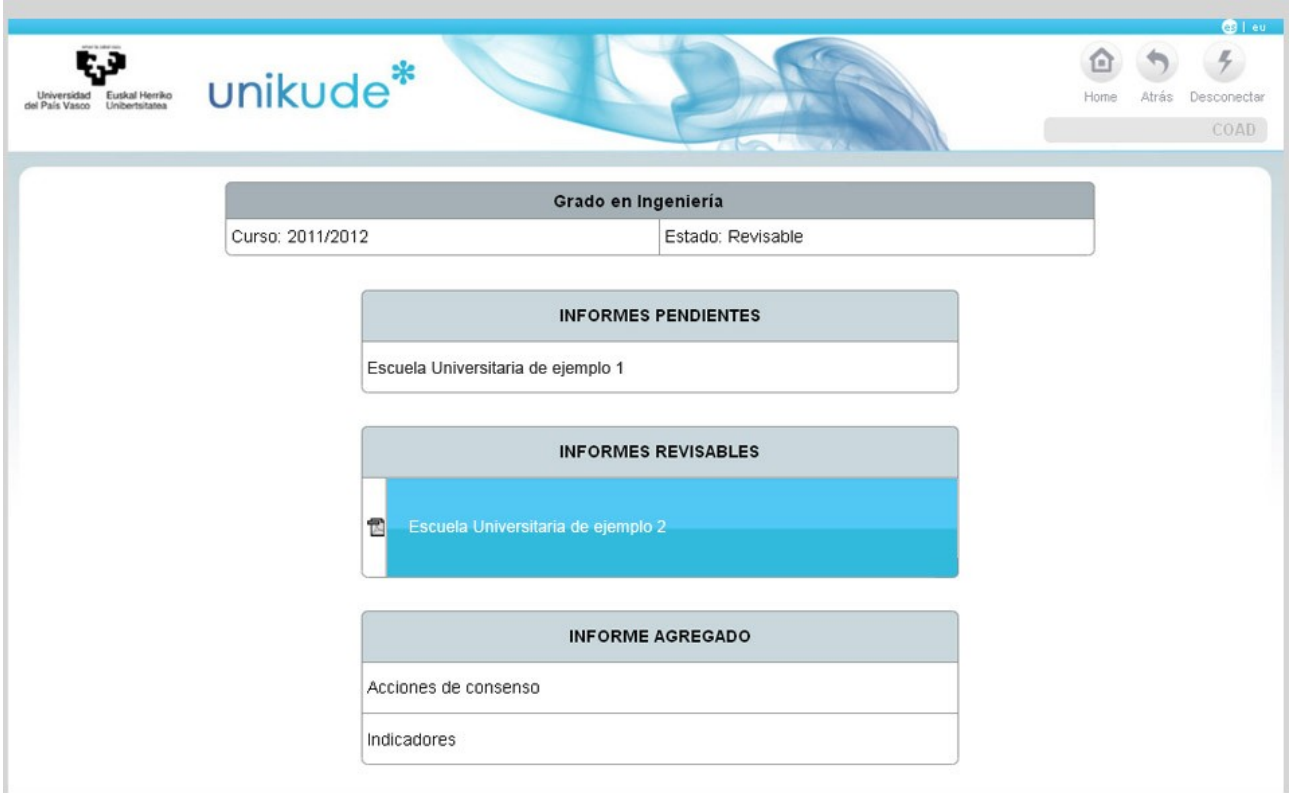

Por otro lado podremos seleccionar el informe a revisar, entrar en el e introducir observaciones.

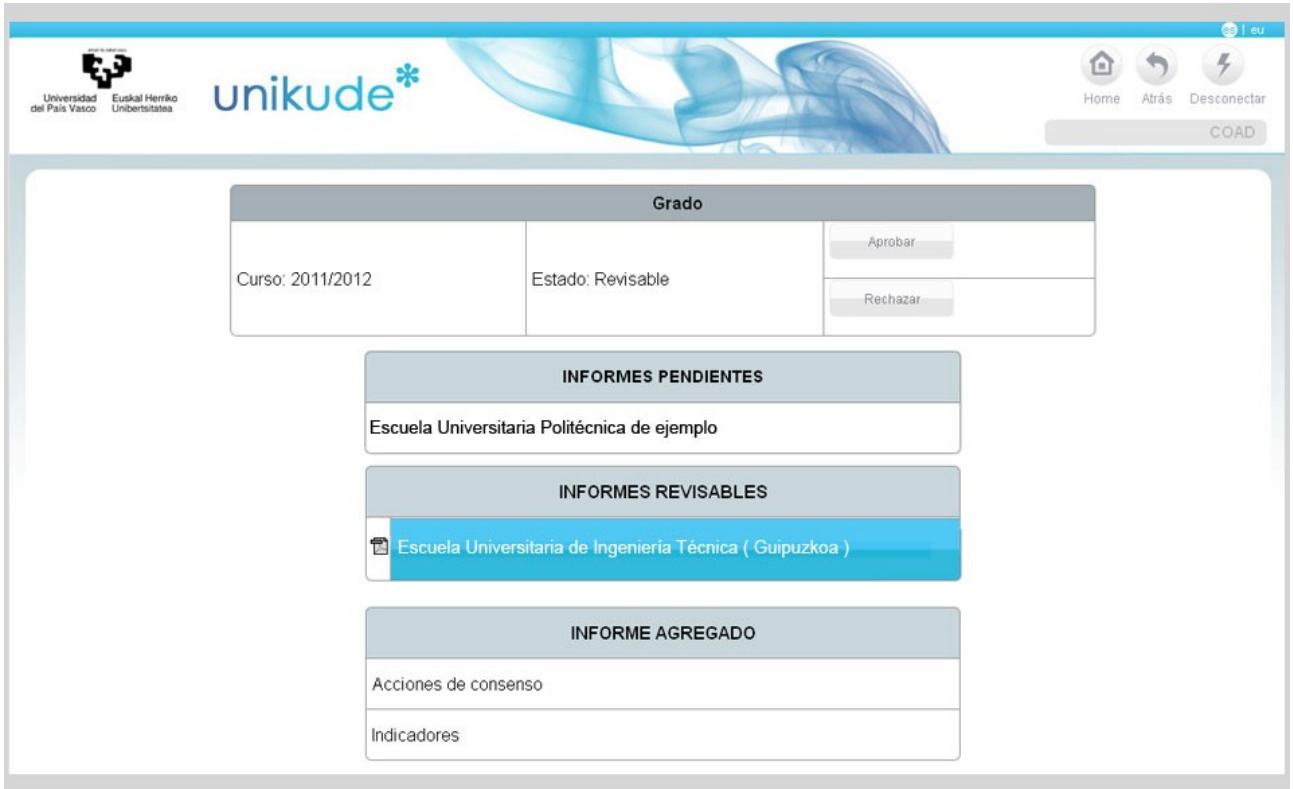

Una vez dentro del Informe de seguimiento del título, visualizaremos el Índice del Seguimiento del título donde tendremos estos 5 apartados:

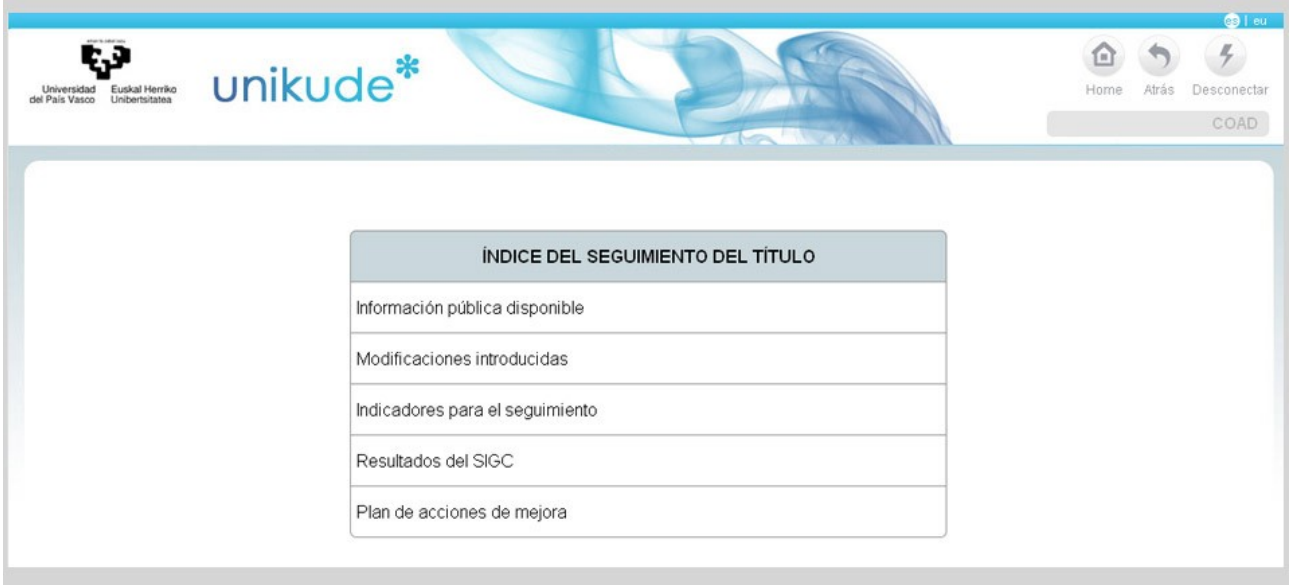

- El seguimiento de la información pública web disponible.
- El seguimiento de las modificaciones introducidas durante el curso.
- Los indicadores para el seguimiento.
- El seguimiento de los resultados obtenidos de los indicadores de seguimiento del Título.
- La redacción de las acciones a realizar en el próximo curso que constituyen el Plan de Acciones de Mejora de la titulación

#### *12.5.1 Información pública disponible*

Cada elemento tiene un nivel de consecución y un campo de observaciones que se importa desde la *Revisión de la Titulación*.

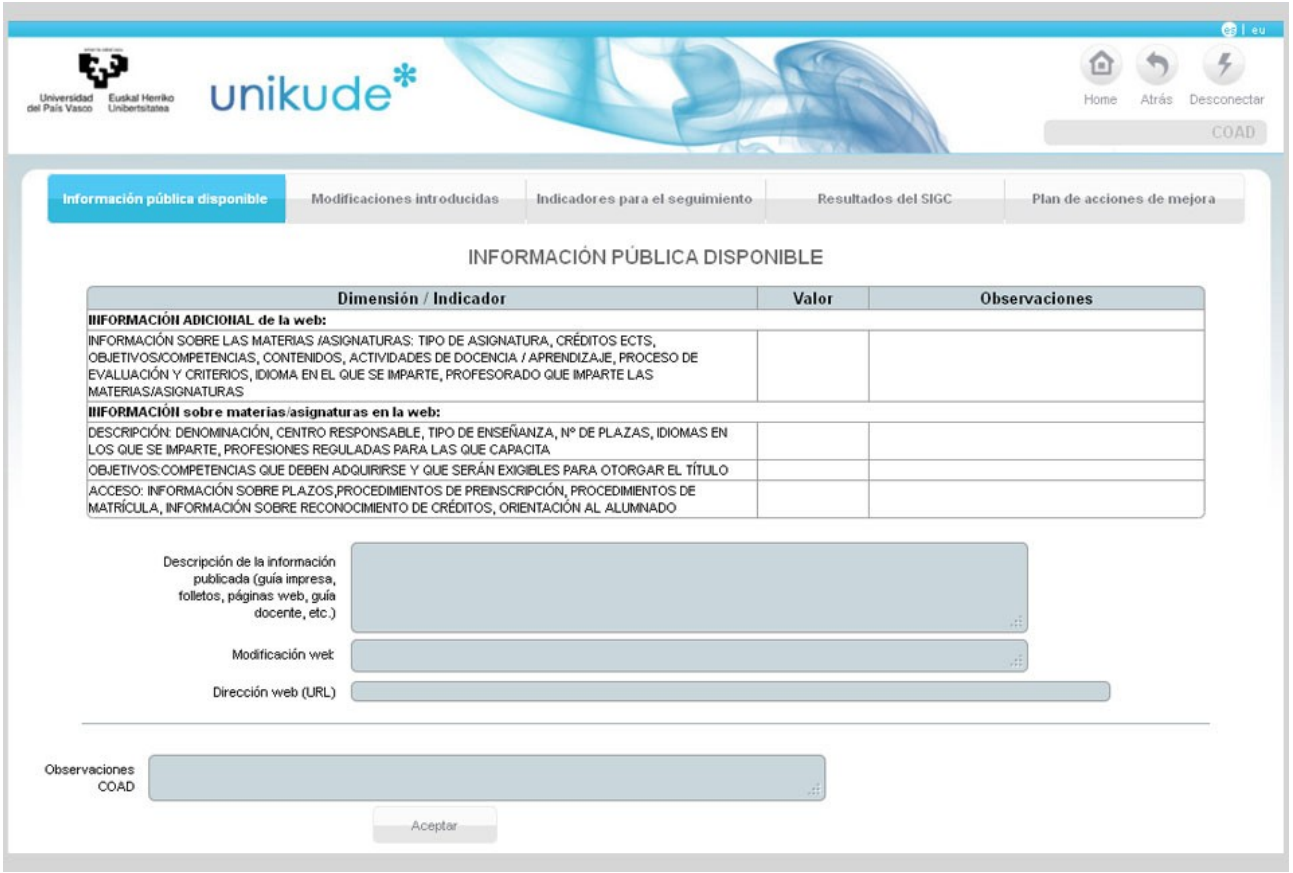

En todos los apartados del Informe de Revisión el usuario *COAD,* dispondrá de un campo de observaciones para hacer sus anotaciones que seran revisables por parte del coordinador de la titulación.

#### *12.5.2 Modificaciones introducidas*

En este segundo apartado, en las modificaciones introducidas, aparece el listado de las acciones de modificación de la titulación que han sido cerradas en el periodo de revisión.

En esta tabla, aparecen dos apartados seleccionables:

- Por recomendaciones de la verificación del título.
- Derivadas del plan de acciones de mejora del curso anterior.

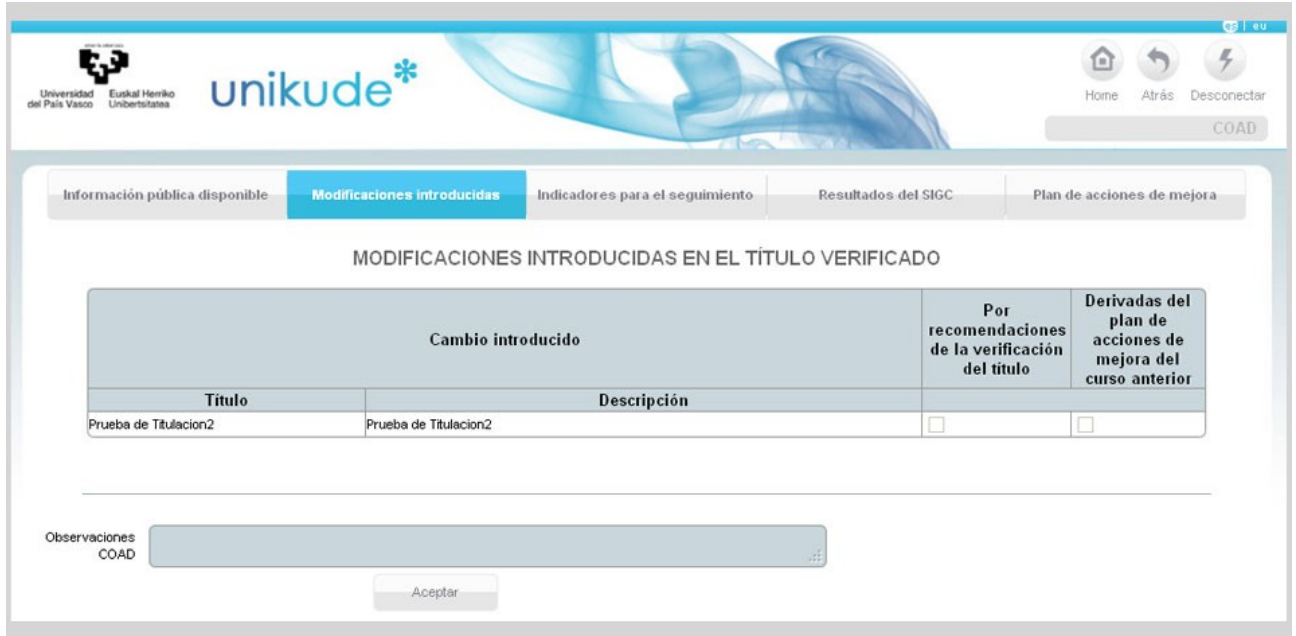

#### *12.5.3 Indicadores para el seguimiento*

Los resultados de los indicadores de seguimiento del Título analizados no desde el proceso o procedimiento sino desde las dimensiones del propio informe. El listado de estos indicadores se gestionan desde la propia universidad. Desde cada centro sólo se analizan sus valores.

En la parte inferior disponemos de dos campos por un lado:

- Puntos fuertes.
- Areas de mejora.

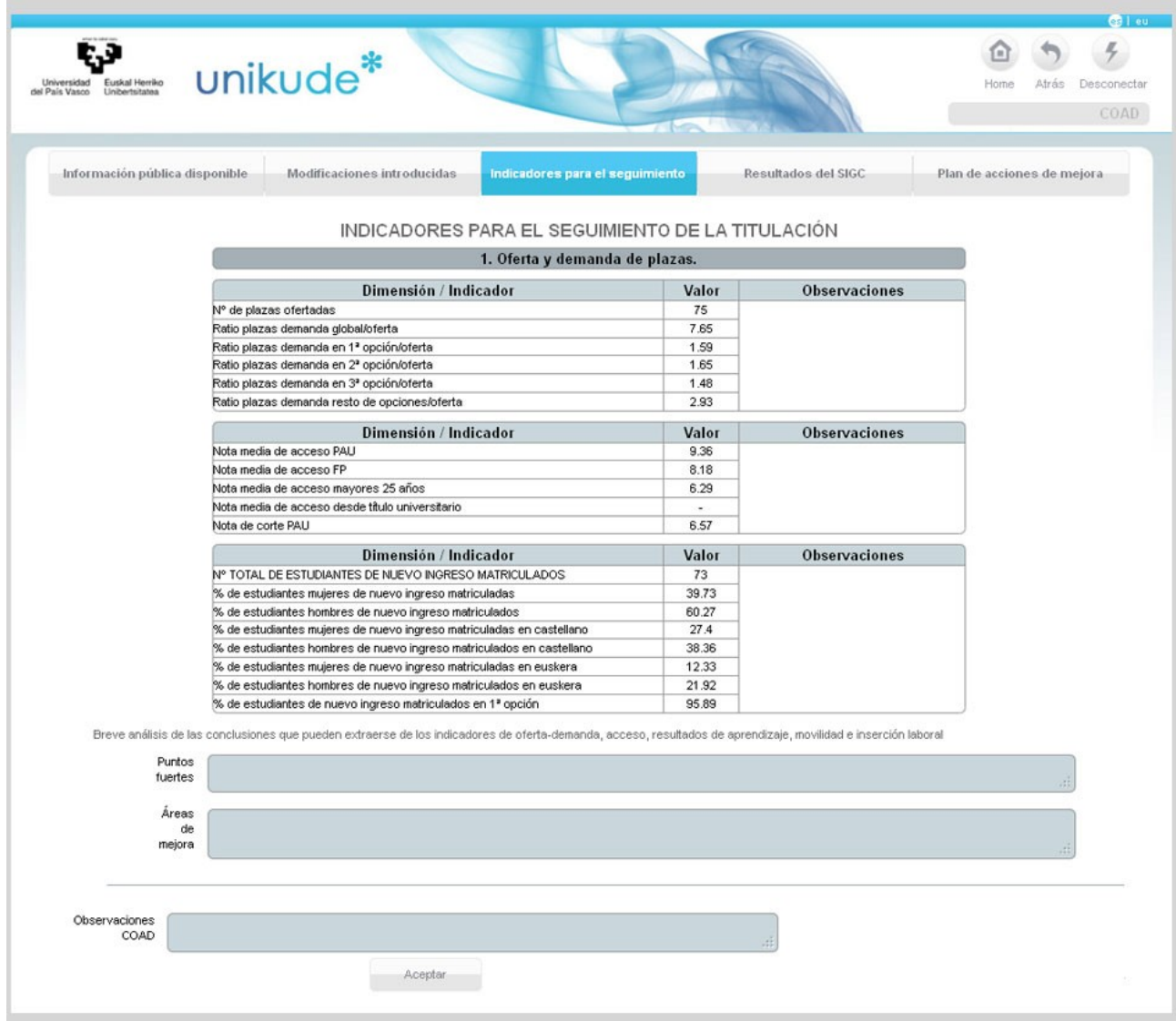

#### *12.5.4 Resultados del SIGC*

En la pantalla de Resulados del SIGC se veráel breve análisis de las conclusiones que pueden extraerse de los resultados del SIGC del título.

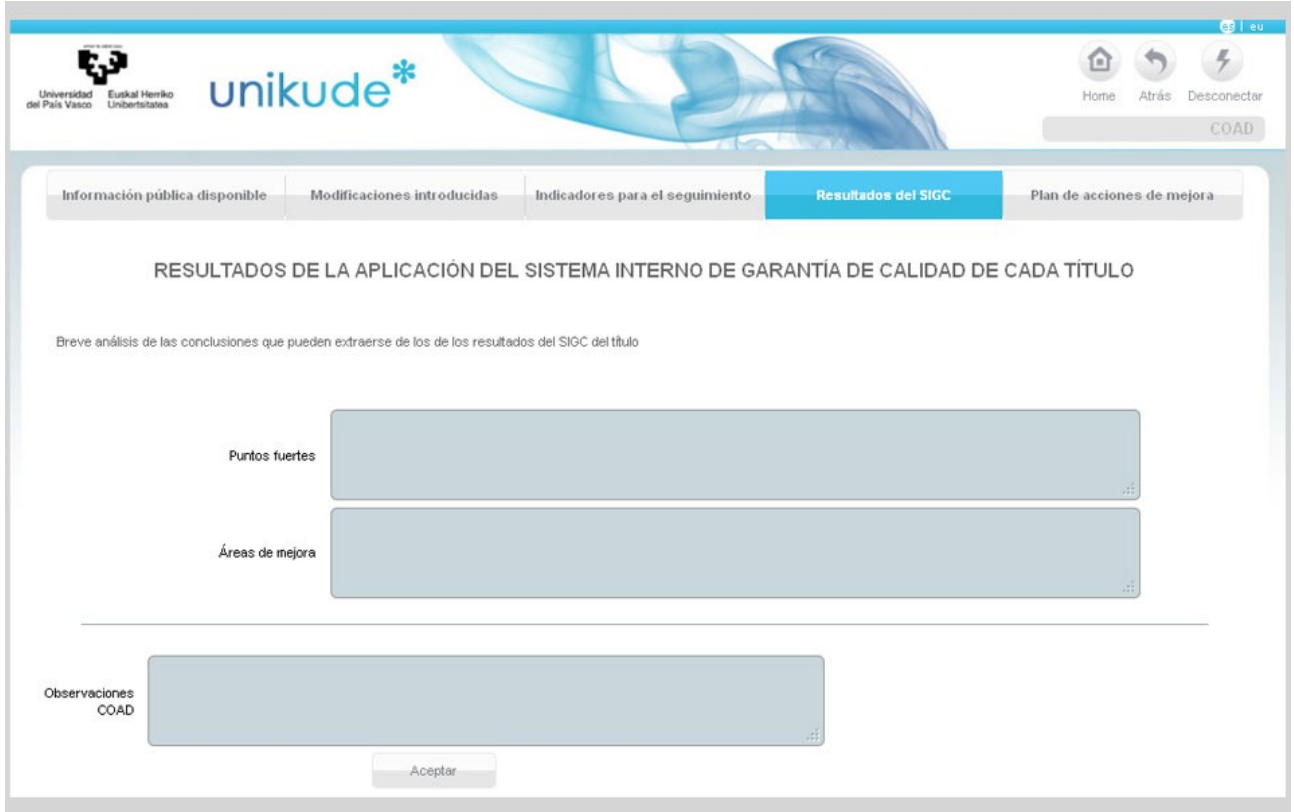

#### *12.5.2 Plan de acciones de mejora*

En la pantalla de Plan de acciones de mejora del título aparecerán todas aquellas acciones para el siguiente curso. En este apartado no se podrán visualizar aquellas acciones que supongan alguna modificación pero si podremos ver en que fecha serán puestas en marcha.

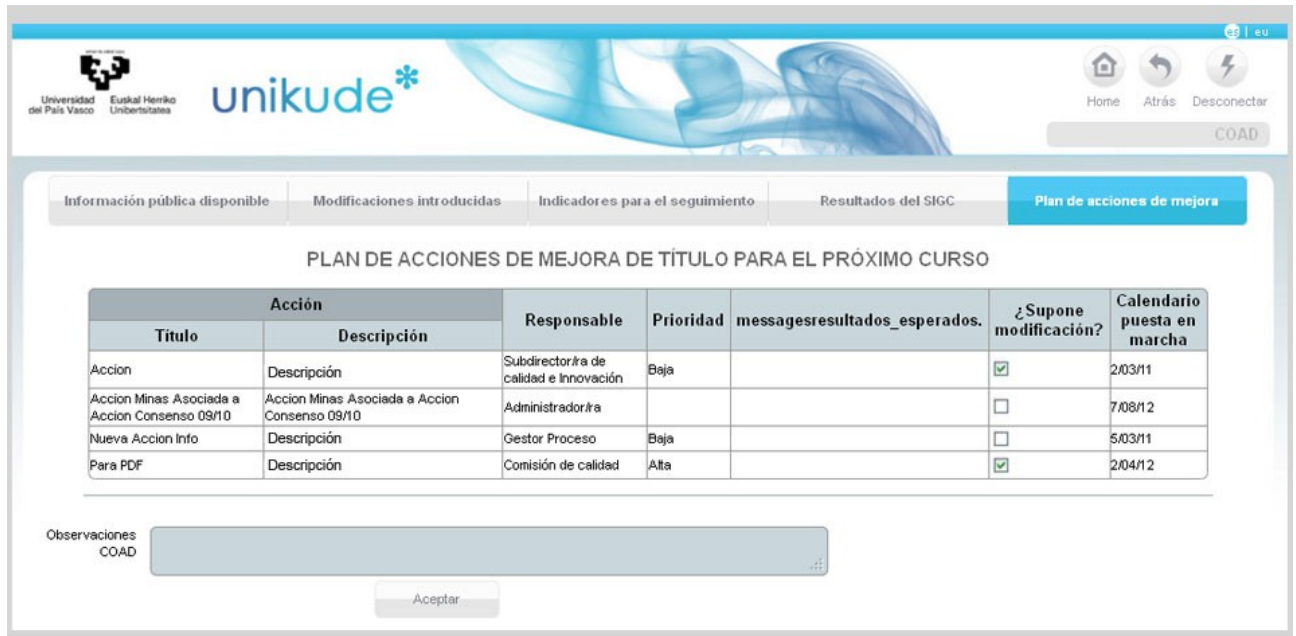

#### **12.5.6 Acciones de Consenso**

En el apartado de Acciones de Consenso aparecerán aquellas acciones que impliquen una modificación de la titulación que es impartida en otros centros y que requiera el consenso de los mismos.

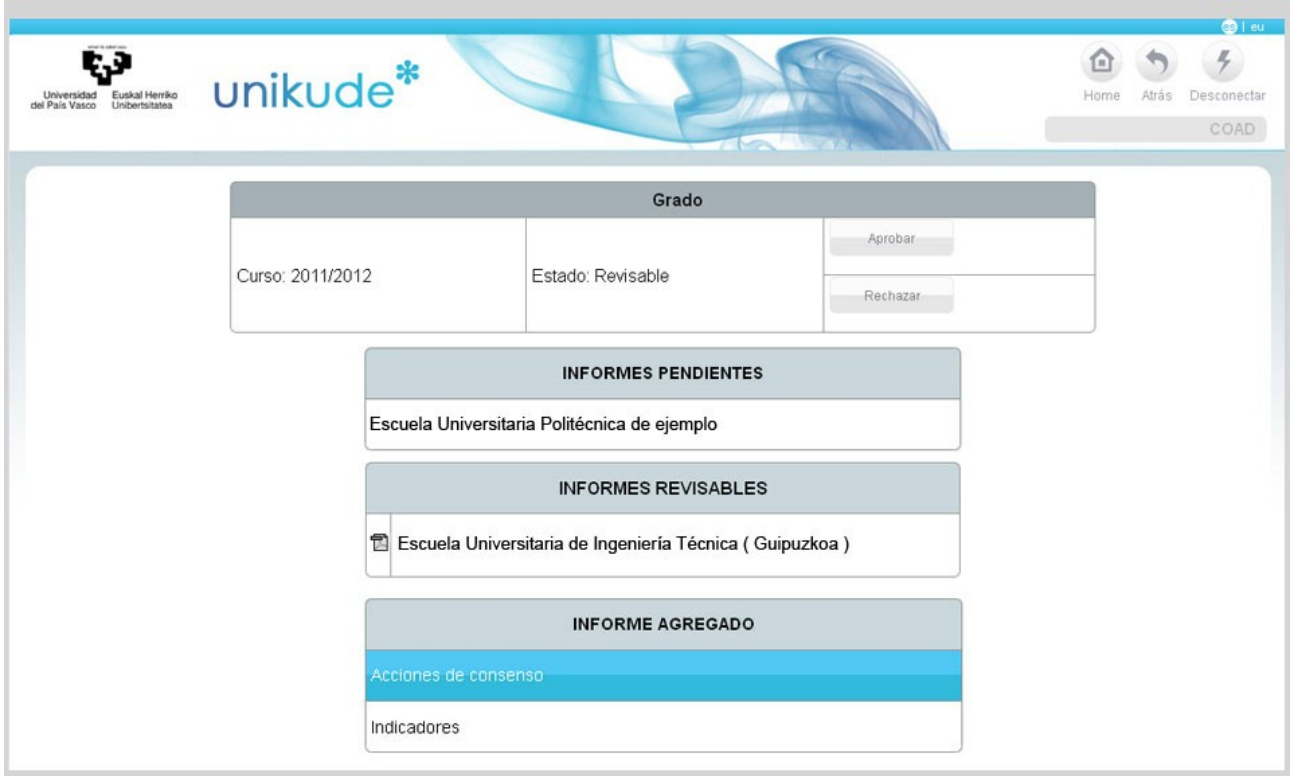

Estas acciones de consenso deberán haber sido validadas por todos los centros que impartan dicha titulación.

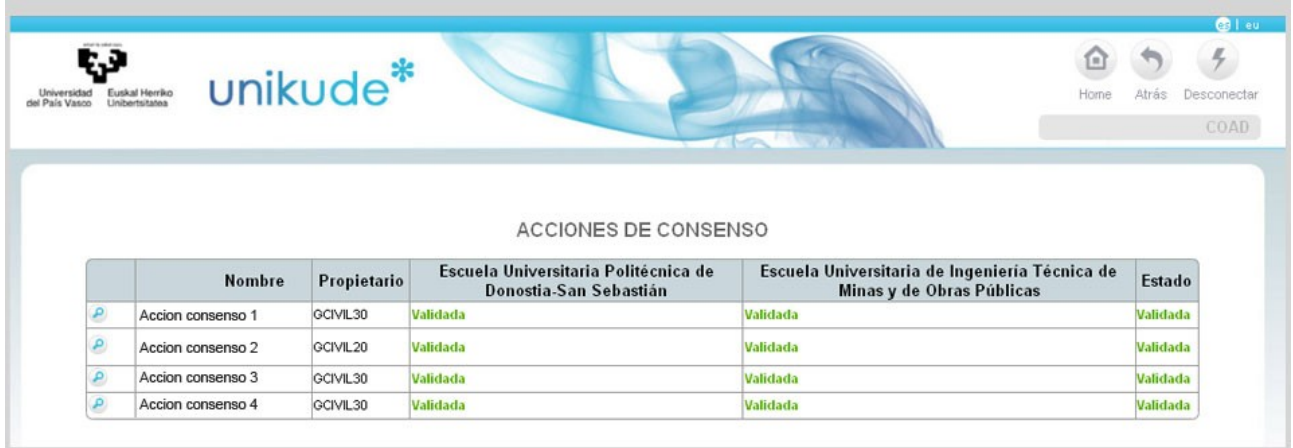

Podremos visualizarlas presionando el icono  $\bullet$ .

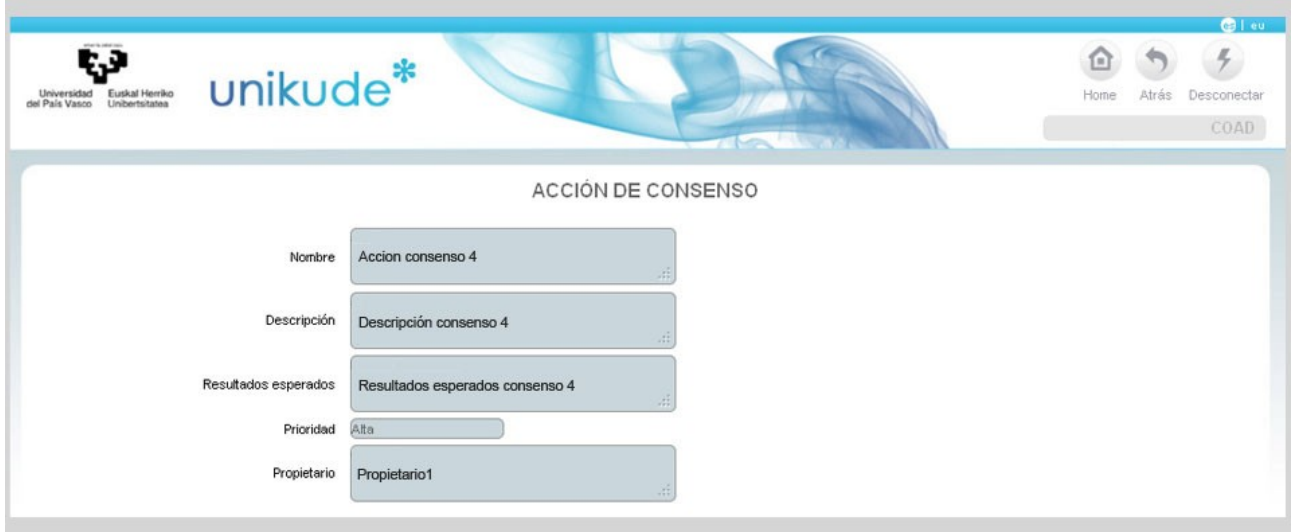

En esta pantalla visualizaremos los datos de las acciones de consenso.

### **12.5.6 Indicadores**

×

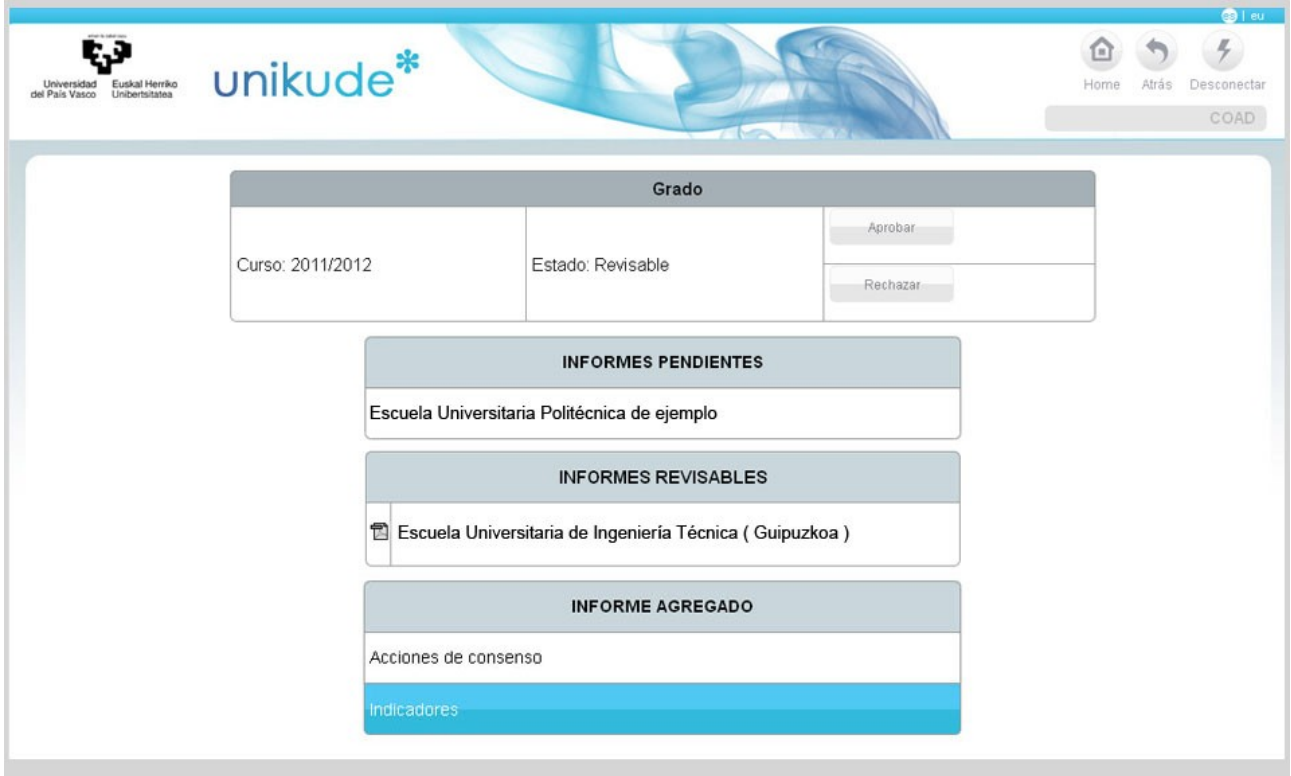

Una vez finalizada la revisión de los informes, podremos aprobar o rechazar los Informes con los botones de *Aprobar* y *Rechazar*.

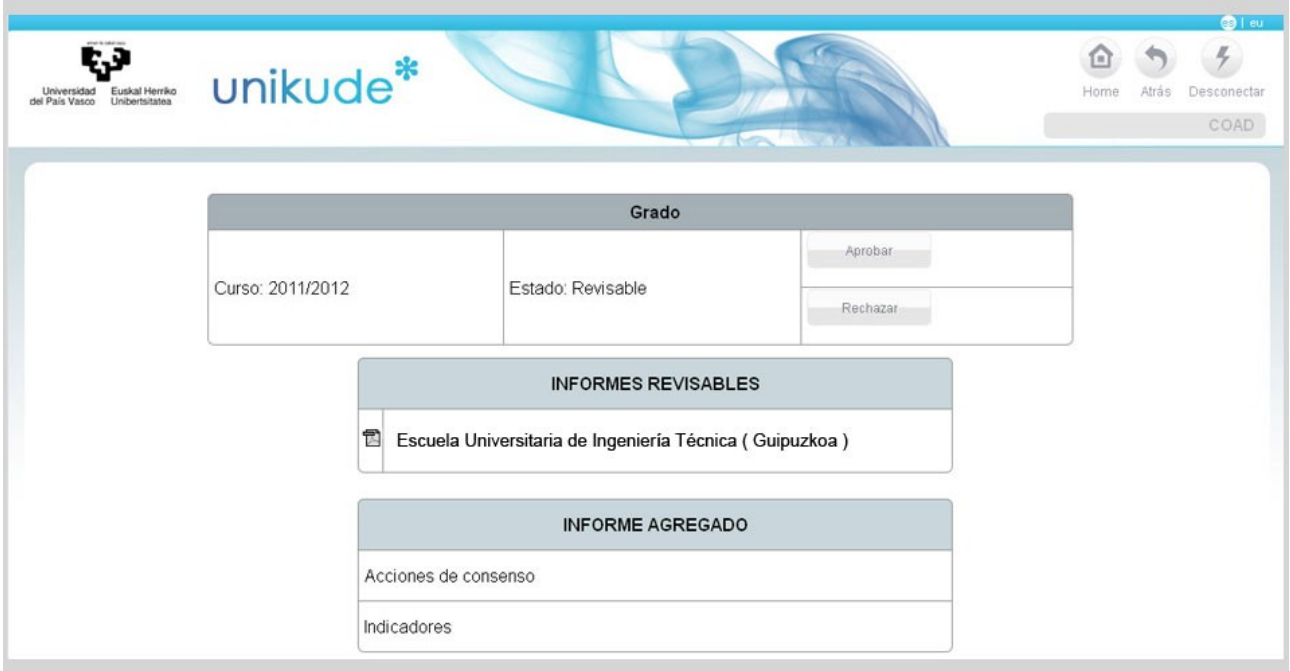

Si el informe no es apto, lo rechazaremos mediante el boton *Rechazar*.

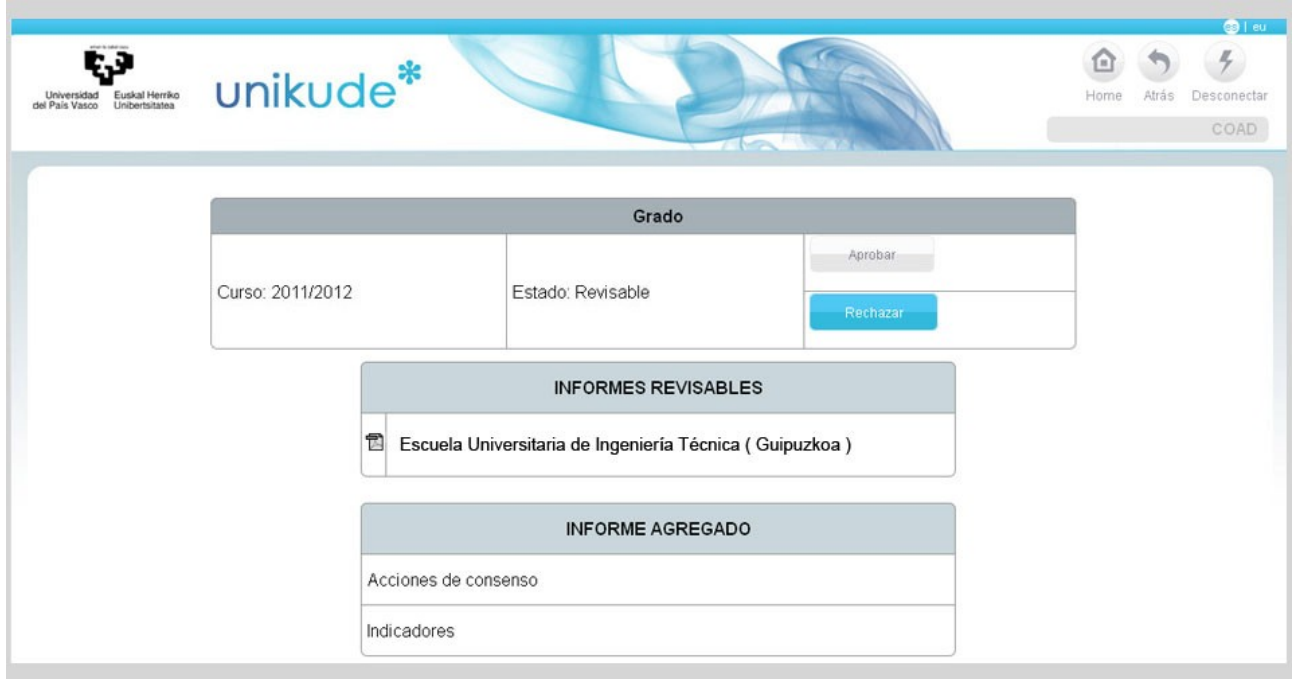

En el caso de que el informe sea apto, lo aprobaremos pulsando el boton *Aprobar*.

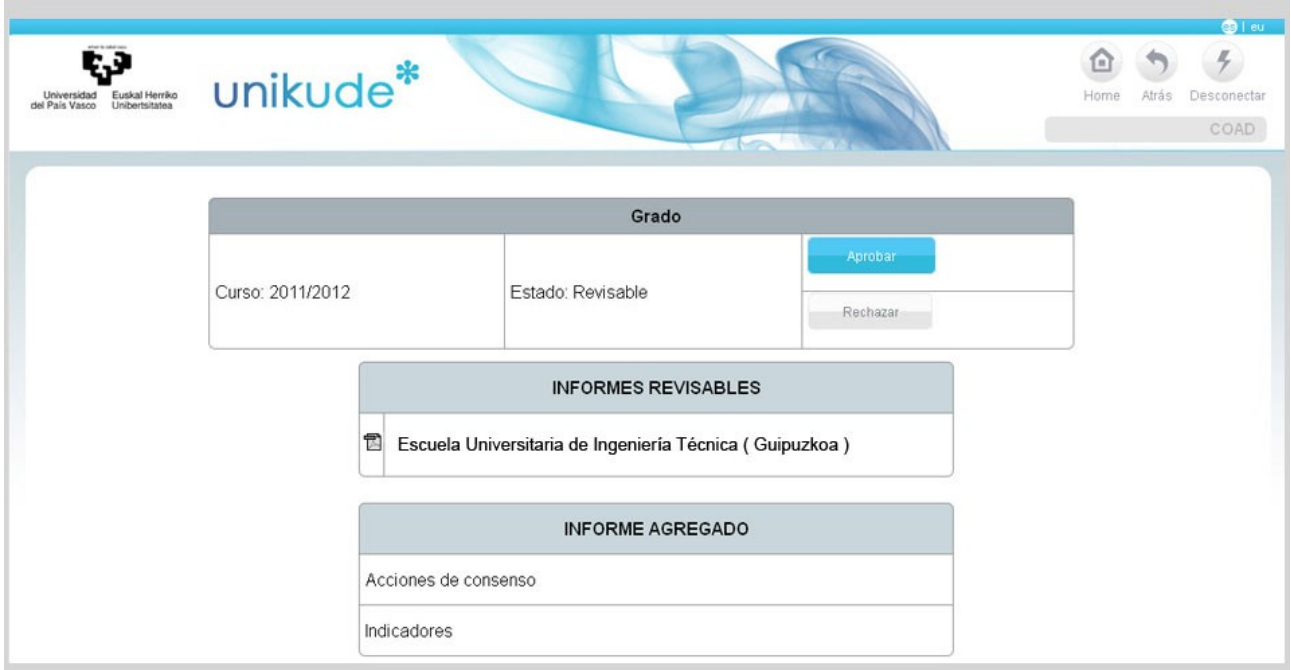